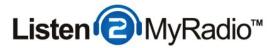

# Radio Toolbox And Player Embedding

In this tutorial we are going to explain how to use our radio toolbox and the embeddable radio player for your web site.

## Registration

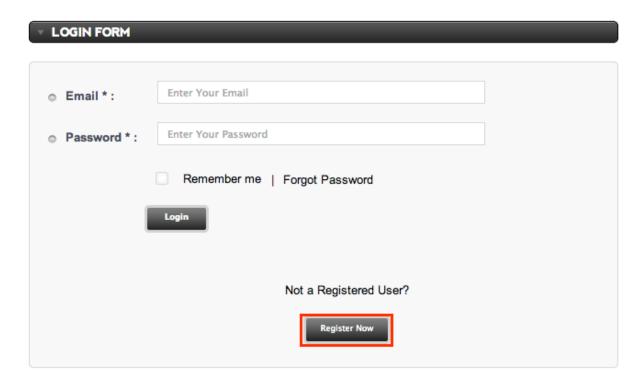

Before we can start using the toolbox we first need to register an account for it. To register go to http://radiotoolbox.listen2myradio.com/ and click on **Register Now.** 

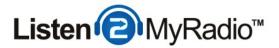

# Registration

| REGISTRATION FORM                                              |                                                        |
|----------------------------------------------------------------|--------------------------------------------------------|
| Please fill in the fields below to register for a new account. |                                                        |
| O Your Name *:                                                 | Enter Your Name                                        |
| ⊚ Email Address * :                                            | Enter Your Email                                       |
| Password *:                                                    | Enter Your Password                                    |
| Confirm Password * :                                           | Confirm Password                                       |
| Website:                                                       | Enter Your Your Website Name                           |
|                                                                | Offinito<br>Leopold                                    |
|                                                                | Upišite obje riječi  ReCAPTCHA™ stop spam. read books. |
|                                                                | ☐ I have read and agree to the Terms of Service.       |
|                                                                | Register                                               |

Fill in all the required details, enter the captcha, read and agree to the TOS and then click on **Register.** An email will be sent to you with an activation link for your account. If you don't see the email in your inbox check the Junk/Spam folder. Click on the link and it will lead you to the login area of the Radio Toolbox.

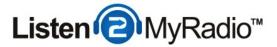

# Login

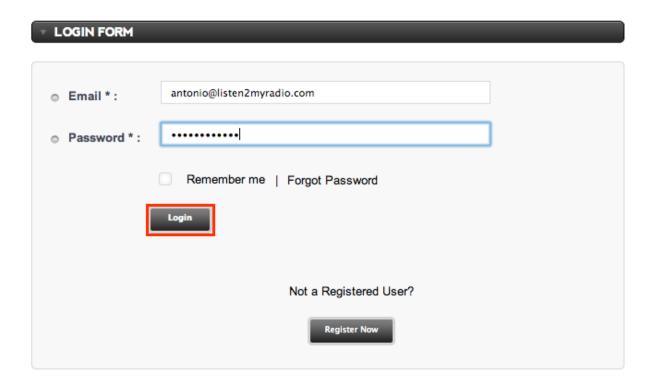

Now enter the email and password that you used during registration and then click on Login.

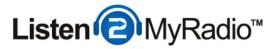

## First Page - Profile

| ▼ PROFILE              |                            |  |
|------------------------|----------------------------|--|
|                        |                            |  |
| Edit Name *:           | Antonio                    |  |
| Edit Website URL :     | http://listen2myradio.com  |  |
| Edit Radio Name :      | Tutorial Radio             |  |
| Radio Email Address :  | antonio@listen2myradio.com |  |
| Enter Old Password * : | Old password               |  |
| New Password * :       | Enter New Password         |  |
| Confirm Password *:    | Confirm password           |  |
| Default Thumbnail :    | Choose File No file chosen |  |

Once you are logged in you will be taken to the first page - your profile.

Just fill out all the required files. If you ever want to change your password just enter your current password into the **Enter Old Password field** and then enter your new password into the **New Password and Confirm Password fields**.

If you don't upload a thumbnail (a logo for example) your radio will display "no image" next to the player when you embed it into your web site.

When you're done here click on **Save** on the bottom of the page and proceed to the **Server Configuration tab.** 

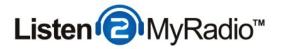

## **Server Configuration**

| SERVER CONFIGURATION      |               |
|---------------------------|---------------|
| Streaming Server :        | ShoutCast     |
|                           | ShoutCast V2  |
|                           | IceCast v2    |
| Streaming Server (IP) * : | 50.22.211.228 |
| Port Number * :           | 8002          |
| Stream Id *:              | 1             |
|                           |               |
|                           | Save          |

Under **Streaming Server** you need to select your server type. If you aren't sure about this check in CentovaCast under Quick Links. If you're a ShoutCast user the setup is very straightforward, you just need to get the IP and Port of your radio and enter them into the corresponding fields.

Because ShoutCast v2 the procedure is very similar. The only difference is that ShoutCast v2 has several ports so it can be a bit confusing which one to use, you need to use the listening port which you can find on the **Account Overview** page In my case it is: **Overview for host 50.22.211.228 port 8002.** If you don't know your Stream ID and haven't added any new mount points you can just use 1.

For IceCast along with the IP and Port you will also need the mount point, you can find it in CentovaCast under Quick Links.

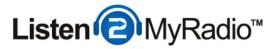

Once you have configured these settings click on Save and move on to the Recent Songs Widget.

## **Recent Songs Widget**

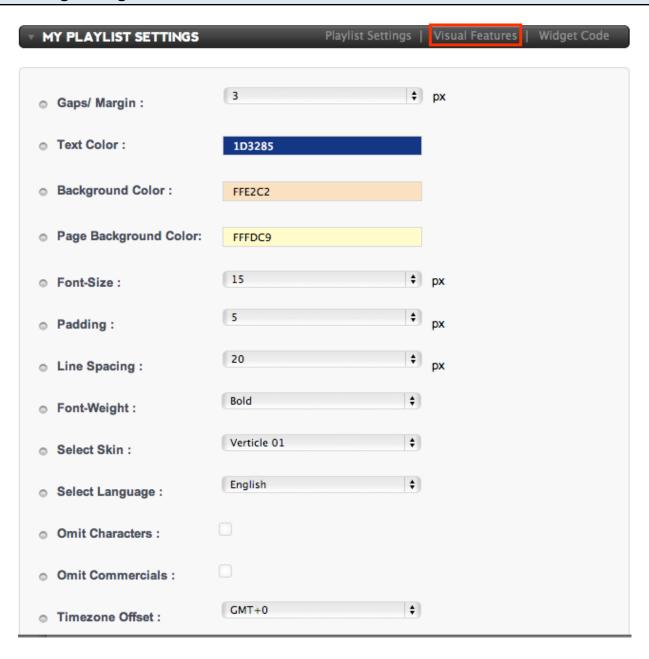

The **Recent Songs Widget** is a feature you can put on your web site that displays the recent songs that have been played on your radio.

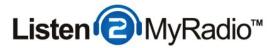

Most of the setting on the first page (**Playlist Settings**) are self-explanatory and you don't have to change most of them if you don't want to. If you however want to customize how the widget will look and also change some of the settings you can do that here.

One settings that you should change is the **Timezone Offset**. This one is important because it will have an effect on the time that is displayed on the recent songs. For example if you leave the timezone offset at default, which is GMT+0 and you are located in GMT+3 a song that you play at 3PM (15:00) will show 12AM (12:00) on the recent songs widget.

After you have configured all of the settings to your liking click on **Save** and proceed to **Visual Features** 

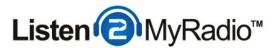

#### **Recent Songs Widget - Visual Features**

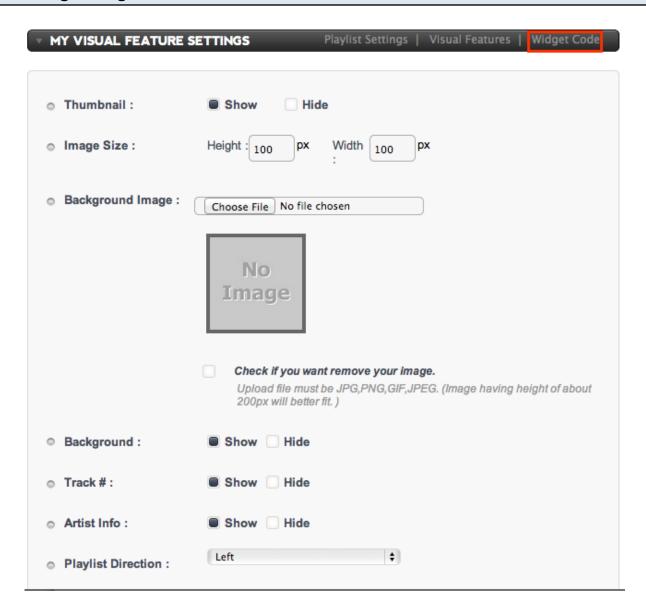

On this page you can also configure some of the design and features of the widget that will be displayed on your web site. You can use an image for the background of the widget, select how many songs will be displayed at once, enable or disable artist info and so on. You don't really have to change any of these right now, the widget will work fine with the default values but if you want to customize how your widget looks and works you can do that here and on the previous page (Playlist Settings).

After you have finished with configuring these click on Save and then proceed to Widget Code.

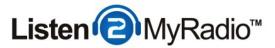

## **Widget Code**

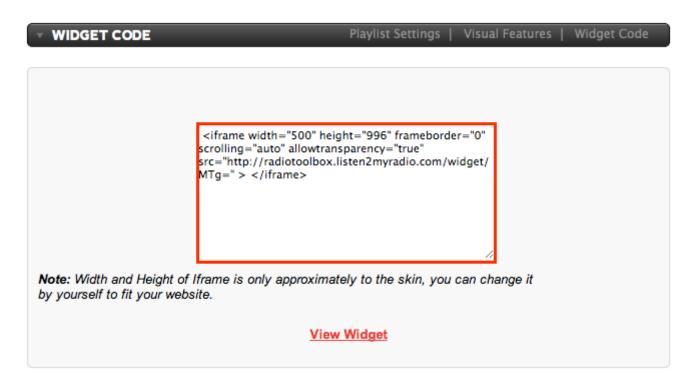

You can now click on the **View Widget** option to see how the widget will look, if you are not satisfied with something you can go back to **Visual Features or Playlist Settings** make the changes and then come back here to check. Once you are satisfied with what you can see copy the code and paste it into the code of your web site, when you load the site you should see the Recent Songs Widget at the place where you pasted the code.

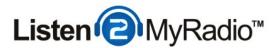

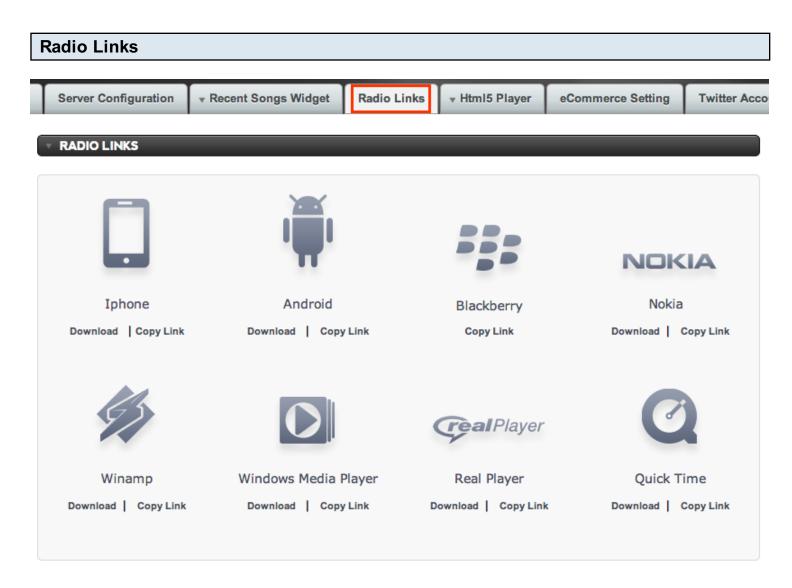

Radio Links are a very simple and useful feature. On this page you can get the various links for each platform through which your radio can be accessed. You can give these links out directly to your listeners or you can put them on your web site so that when someone clicking on them from the appropriate device the radio will start playing for them. When you want to give out a link to someone just click on **Copy Link** under the platform you want and paste that link wherever you want.

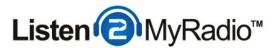

# Flash/HTML5 Player Html5 Player Radio Links onfiguration Recent Songs Widget eCommerce Setting MY PLAYLIST SETTINGS Player Settings Player Code Auto Play : No Artist Info: Show Hide **Listeners Numbers:** Show Hide Show Facebook : Show Hide Show Twitter: Show Hide Show Contact Us: Show Hide Show Cover Image: Show Hide Only Thumbnail 100 **\$** % Volume: Default Select Language : Black n White Player Skin : Save

One of the most sought after features of our premium radio service is the ability for the radio station owners to put a player on their web site so that the listeners can listen to their broadcast directly in the browser without having to download anything. Our new player is natively Flash but also has a fallback mode to HTML5, it will automatically detect whether the listener's browser supports Flash and if it doesn't it will fall back to HTML5 so that the listener can still listen to your show. When iOS

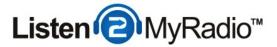

and Android users open your page in their browsers they will also have listening options so they would just need to click and start listening.

Most of the features on the **Player Settings** page are self explanatory but we will explain a few that might be a bit vague.

**Auto Play** - Auto Play determines whether the player will automatically start playing when the user opens the page or if the user will have to manually start the broadcast. By default it is set to Yes which means it will automatically start playing on page-load.

**Artist Info -** Shows the information about the artist of the song that is currently playing. If the artist doesn't appear by default the player will show "no image" next to the player, you can setup the thumbnail under **Profile** to show your radio's logo or something like that instead.

**Volume -** Determines the default volume of the player, by default this is set to 100%.

Language - Determines the language of the player

**Player Skin** - The skin option determines the design of the player. There are several options available as well as a custom mode where you can select the individual colors of the player.

Once you have finished configuring all the parameters on this page click on **Save** and then proceed to the **Player Code tab** 

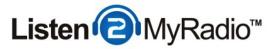

## **Player Code**

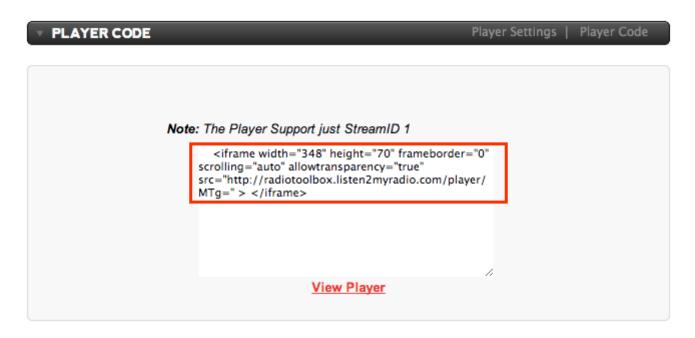

To see a preview of the player click on **View Player**. If you are satisfied with the results you can proceed to copying the code and pasting it into your web site. If you did everything properly you should have a player displayed on your web site playing your stream.

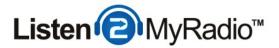

## e-commerce settings

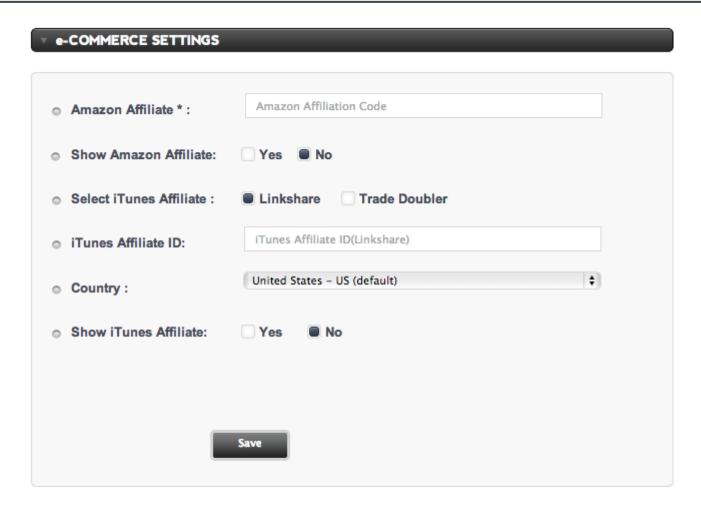

Under e-commerce you can set your Amazon and iTunes affiliate accounts and Amazon and iTunes buttons will appear next to your radio player. When someone clicks on those it will bring up the song that is currently playing on Amazon and iTunes and if they buy those songs you get a commission.

Both are disable by default but if you want to use them you can just click on **Show Amazon/iTunes Affiliate - Yes** and fill in your IDs. If you want to disable them just click on **no under Show Amazon/iTunes affiliate.** 

If you don't have an affiliate ID but want one take a look at Amazon's, Linkshare's and Trade

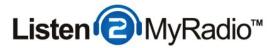

Doubler's web site. You can usually find it pretty easily by just Googling what you're looking for.

Once you have made all the changes you want just click on **Save**.

#### **Twitter**

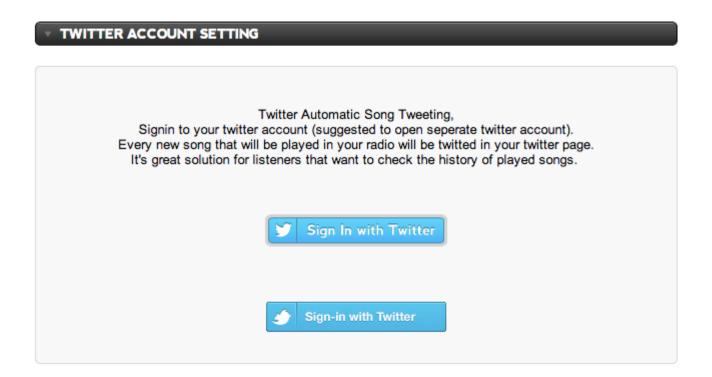

This page has only one option. You can connect a twitter account with your radio station and every song that you play on your radio will be tweeted to that account.